#### **Εργαστήριο Εκπαιδευτικής Τεχνολογίας**

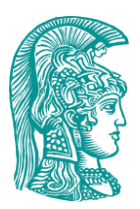

Εθνικό και Καποδιστριακό Πανεπιστήμιο Αθηνών Φιλοσοφική Σχολή Τμήμα Φιλοσοφίας, Παιδαγωγικής, Ψυχολογίας (Φ.Π.Ψ.) Τομέας Παιδαγωγικής

*Διευθυντής: Καθ. Χ. Κυνηγός*

## **Εγχειρίδιο Χρήσης του "Sor.B.E.T."**

<http://etl.ppp.uoa.gr/sorbet/>

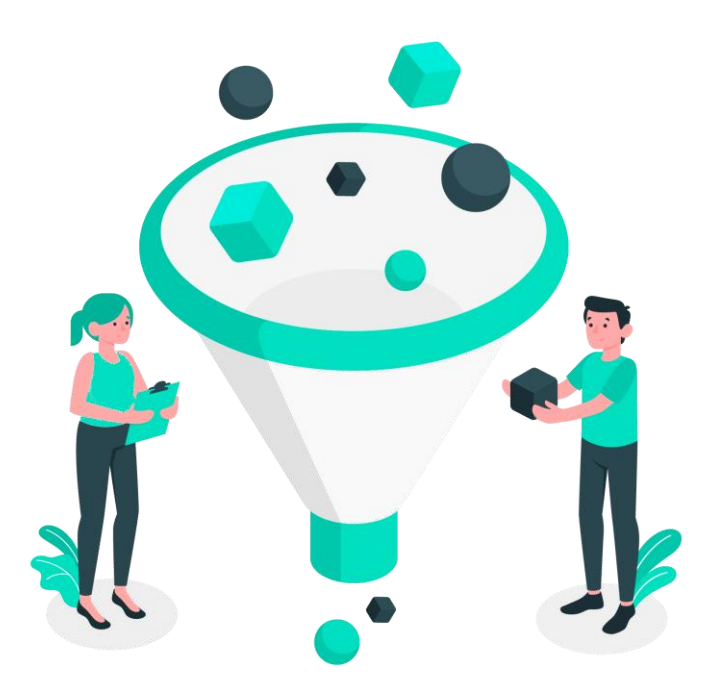

# Περιεχόμενα

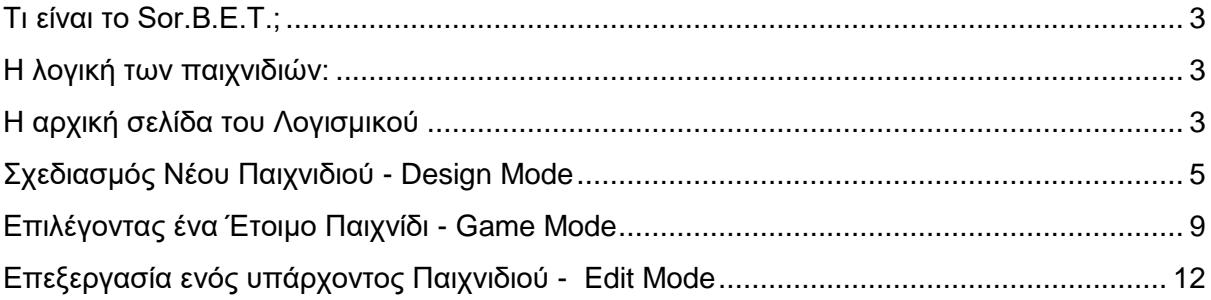

#### <span id="page-2-0"></span>Τι είναι το Sor.B.E.T.;

Το Sor.B.E.T. (Sorting Based on Educational Technology), έχει ως σκοπό τη λειτουργία ως «γεννήτρια παιχνιδιών», υποστηρίζοντας εκπαιδευτικούς που δεν είναι εξοικειωμένοι με το κομμάτι του προγραμματισμού, ώστε να δημιουργούν τα δικά τους εκπαιδευτικά παιχνίδια ταξινόμησης. Το Sor.B.E.T. προσφέρει δύο διαφορετικές λειτουργίες: την λειτουργία παιχνιδιού ("Play Mode"), όπου ο κάθε παίκτης έχει τη δυνατότητα να παίξει ένα ήδη αποθηκευμένο παιχνίδι και τη λειτουργία του σχεδιασμού ("Design Mode"), όπου ο καθένας μπορεί να σχεδιάσει ένα νέο παιχνίδι ή να τροποποιήσει ένα ήδη υπάρχον χρησιμοποιώντας τα ειδικά εργαλεία που διαθέτει αυτό το Ψηφιακό Λογισμικό.

#### <span id="page-2-1"></span>Η λογική των παιχνιδιών:

Η λογική των παιχνιδιών που σχεδιάζονται με το Sor.B.E.T. είναι παρόμοια με αυτή του κλασικού παιχνιδιού "TETRIS", όπου αντικείμενα πέφτουν με συγκεκριμένο ρυθμό και ο παίκτης προσπαθεί να τα τοποθετήσει στο κατάλληλο σημείο. Όπου αντικείμενα, στην περίπτωση του Sor.B.E.T, μπορεί να είναι κείμενο, εικόνες ή σχήματα και όπου "κατάλληλο σημείο", είναι οι κατηγορίες στις οποίες μπορούν να ταξινομηθούν.

#### <span id="page-2-2"></span>Η αρχική σελίδα του Λογισμικού

Η πρώτη σελίδα (Homepage), που συναντάς όταν προσπελάσεις τη διεύθυνση <http://etl.ppp.uoa.gr/sorbet/> είναι η παρακάτω (Εικόνα 1).

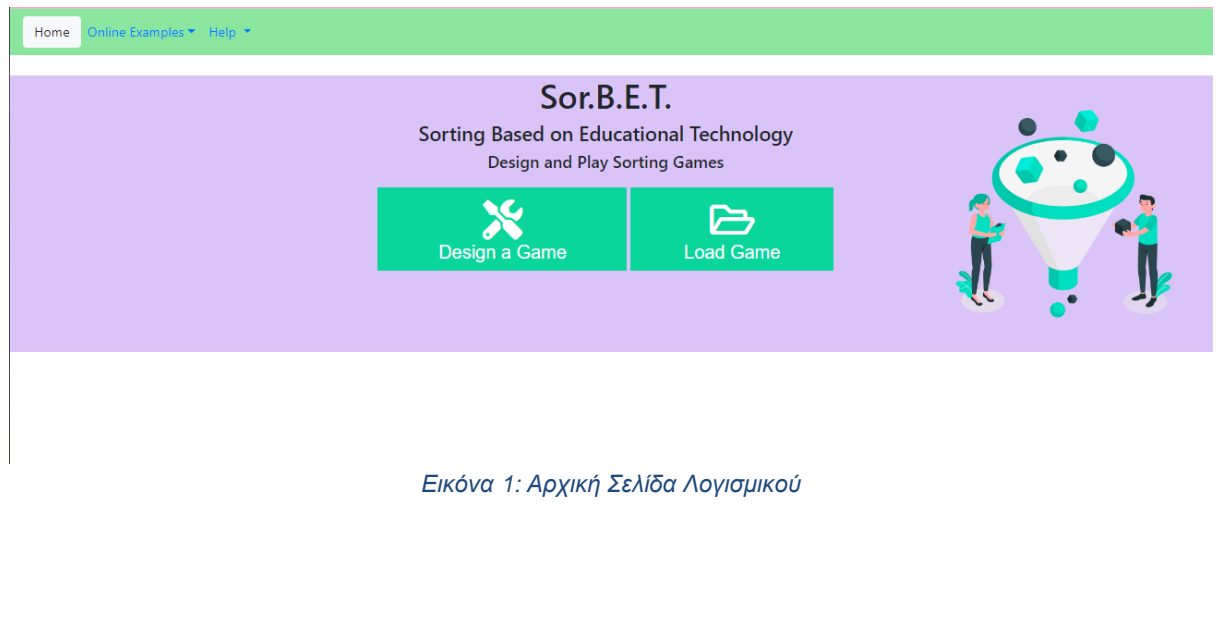

Πάνω αριστερά, από την επιλογή "Online Examples" μπορείς να ανοίξεις ένα υπάρχον παιχνίδι, επιλέγοντας έναν από τους τίτλους που εμφανίζονται στο αναπτυσσόμενο μενού (Εικόνα 2).

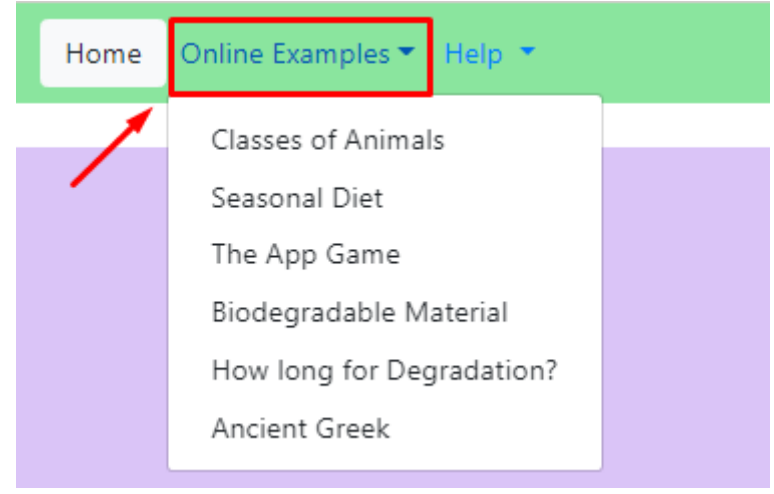

*Εικόνα 2: Υπάρχοντα Διαδικτυακά Παιχνίδια*

Από την επιλογή "Load Game" (Εικόνα 3), μπορείς να φορτώσεις ένα παιχνίδι από τα τοπικά αρχεία του υπολογιστή σου, το οποίο είναι της μορφής ".json". Προϋπόθεση σε αυτό, είναι να το έχεις προηγουμένως δημιουργήσει/ αποθηκεύσει.

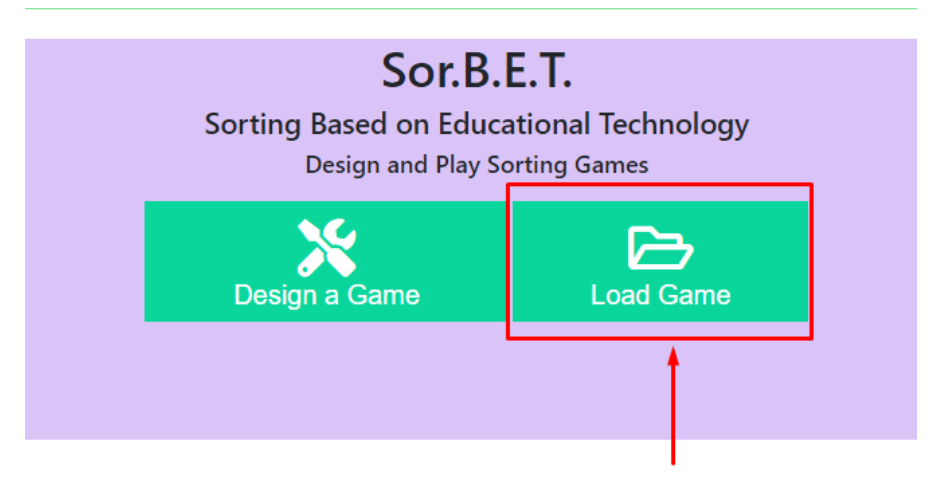

*Εικόνα 3: Επιλογή Φόρτωσης Παιχνιδιού*

Από την επιλογή "Design a Game" (Εικόνα 4), το περιβάλλον τίθεται σε κατάσταση σχεδιασμού, από όπου ξεκινάς τη δημιουργία ενός νέου παιχνιδιού.

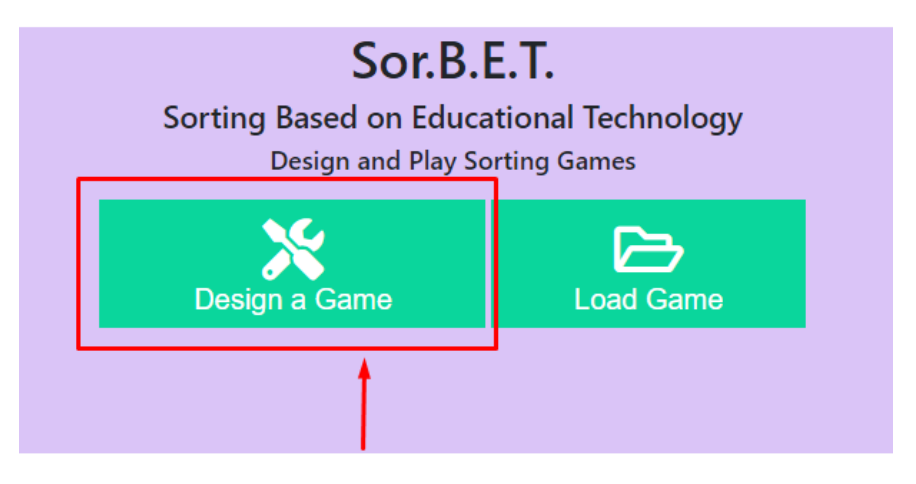

*Εικόνα 4: Επιλογή Σχεδιασμού Νέου Παιχνιδιού*

#### <span id="page-4-0"></span>Σχεδιασμός Νέου Παιχνιδιού - Design Mode

Επιλέγοντας τη δημιουργία ενός παιχνιδιού, η αρχική οθόνη αλλάζει και μεταφέρεσαι στο σχεδιαστικό περιβάλλον του Sor.B.E.T., και στο ρόλο του σχεδιαστή. Βασικό στοιχείο του σχεδιαστικού περιβάλλοντος, ένας κενός πίνακας (Εικόνα 5) που περιλαμβάνει **στήλες**, τα πεδία των οποίων αντιστοιχούν στις **κατηγορίες** του παιχνιδιού και γραμμές, οι οποίες αντιστοιχούν στα **αντικείμενα** προς ταξινόμηση που θα υπάρχουν στο παιχνίδι.

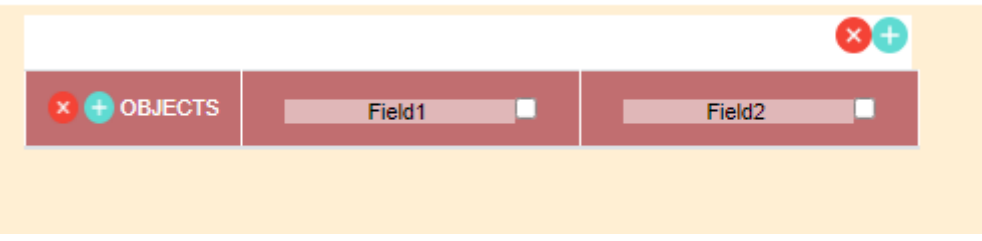

*Εικόνα 5: Πίνακας Σχεδιαστικού Περιβάλλοντος Sor.B.E.T.*

Το σύμβολο σημαίνει την προσθήκη στήλης ή γραμμής στον πίνακα. Εάν το πατήσεις στο σημείο πάνω αριστερά, πρόκειται να προσθέσεις μία νέα στήλη (κατηγορία), ενώ αν το πατήσει στα αριστερά δίπλα από τη λέξη OBJECTS, πρόκειται να προσθέσεις μία νέα γραμμή (αντικείμενο).

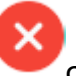

Αντίστοιχα, το σύμβολο σημαίνει την κατάργηση των επιλεγμένων γραμμών ή στηλών αντίστοιχα. Για να επιλέξεις μία ή παραπάνω γραμμές ή στήλες, αρκεί να κάνεις κλικ στο λευκό checkbox δίπλα από την ονομασία τους (Εικόνα 6).

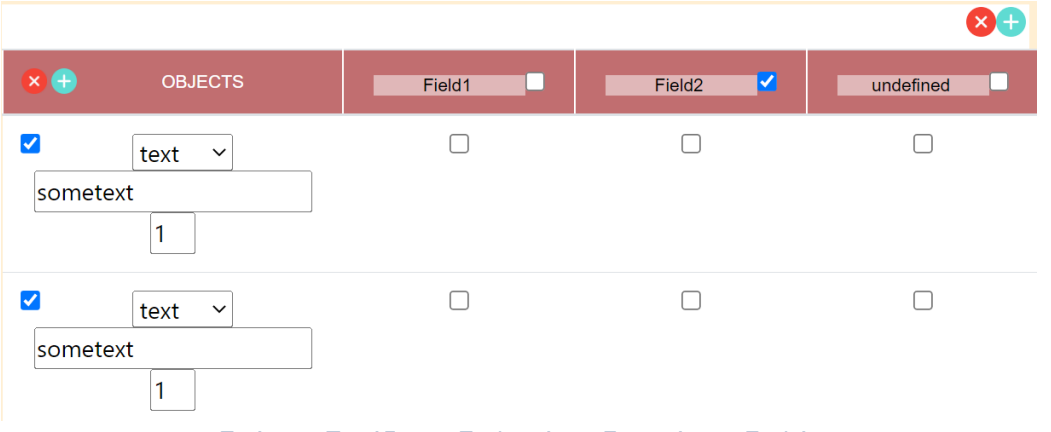

*Εικόνα 6: Παράδειγμα Επιλεγμένων Γραμμών και Στηλών*

Ως προς τον ορισμό των κατηγοριών, έχεις τη δυνατότητα να δώσεις ονομασία με γραπτό κείμενο π.χ. Θηλαστικά, Ωοτόκα. Για τον καθορισμό των αντικειμένων υπάρχει η επιλογή για απλό κείμενο (text), εικόνα (image) ή γεωμετρικό σχήμα (shape) (Εικόνα 7).

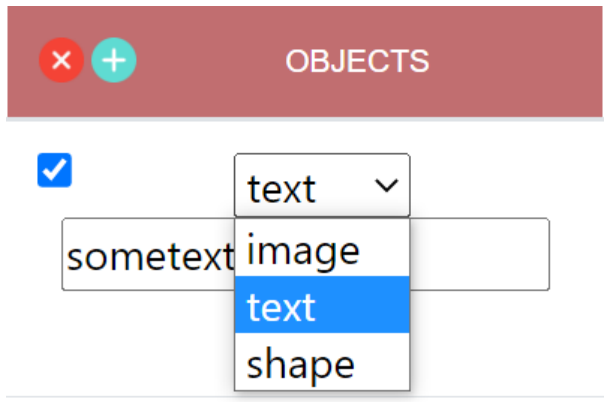

*Εικόνα 7: Διαθέσιμες επιλογές ως προς τον ορισμό των αντικειμένων*

Με την επιλογή "text", μπορείς να συμπληρώσεις τη λέξη ή πρόταση που θέλεις να προσθέσει ως αντικείμενο, στο πλαίσιο <sup>Sometext</sup>

Με την επιλογή "image", πατώντας το κουμπί "Choose" (Εικόνα 8), το πρόγραμμα φορτώνει το παράθυρο διαχείρισης αρχείων του υπολογιστή και πρέπει να επιλέξεις ένα συγκεκριμένο αρχείο εικόνας (.img, .ico, .png) που επιθυμείς να προστεθεί ως αντικείμενο.

Προϋπόθεση είναι να είναι ήδη αποθηκευμένο στο αρχείο του υπολογιστή σου.

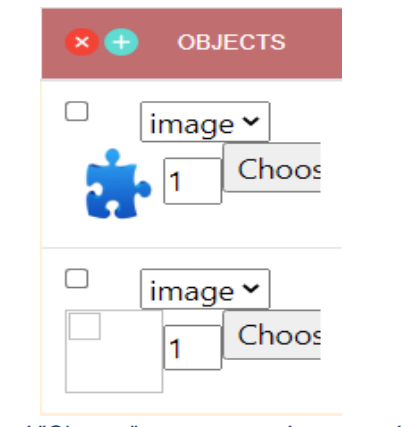

*Εικόνα 8: Κουμπί "Choose" στην κατηγορία αντικειμένου "Εικόνα"*

Με την επιλογή "shape" (Εικόνα 9), μπορείς να επιλέξεις από το αναδυόμενο μενού ένα γεωμετρικό σχήμα ανάμεσα σε κύκλο και ορθογώνιο παραλληλόγραμμο.

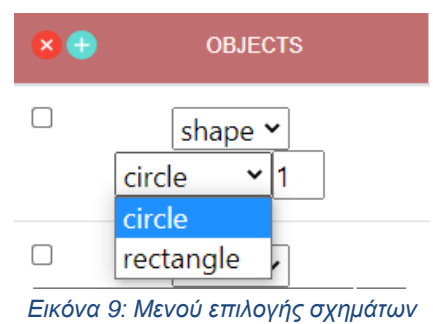

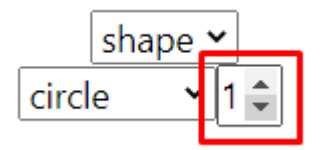

Δίπλα από κάθε αντικείμενο <u>Δίπλα από κάθε αντικείμενο υπάρχει ένας αριθμ</u>ός. Αυτός

αφορά το πλήθος των εμφανίσεων του συγκεκριμένου αντικειμένου κατά τη διάρκεια του παιχνιδιού.

Μόλις προσθέσεις τα αντικείμενα και τις κατηγορίες ως γραμμές και στήλες στον πίνακα, θα πρέπει να επιλέξεις σε ποια κατηγορία αντιστοιχεί το κάθε αντικείμενο (Εικόνα 10). Μπορείς να επιλέξεις από μία έως και όλες τις κατηγορίες, ανάλογα το είδος του παιχνιδιού, κάνοντας κλικ στο αντίστοιχο κουτάκι που συνδέει στήλη και γραμμή.

**Σημείωση**: αυτή η αντιστοιχία είναι και εκείνη που το σύστημα αντιλαμβάνεται ως σωστή, όταν στη συνέχεια παιχτεί το συγκεκριμένο παιχνίδι.

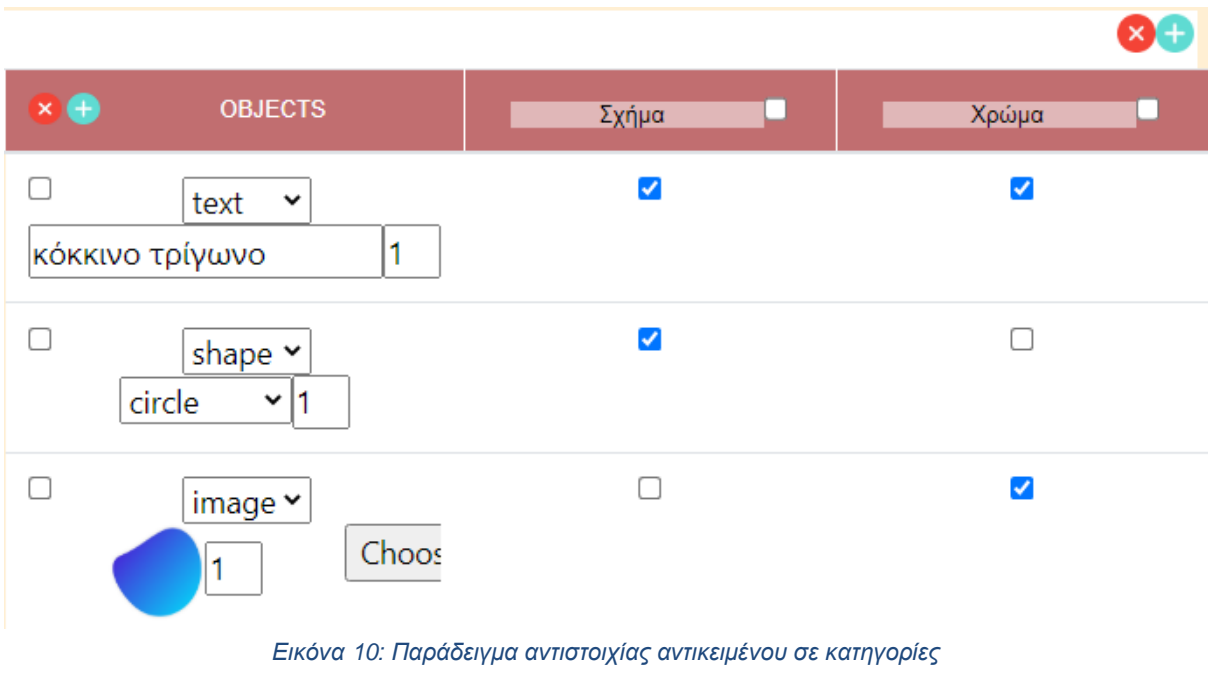

Μόλις ολοκληρώσεις το σχεδιασμό του παιχνιδιού, μπορείς είτε να το παίξεις

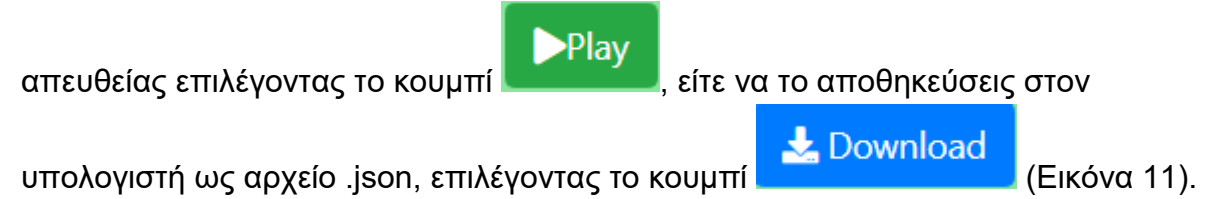

Πριν γίνει η λήψη, το σύστημα σου ζητά να δώσεις ένα όνομα στο παιχνίδι που μόλις δημιούργησες (Εικόνα 12).

| Home               | Online Examples ▼ Help ▼                  |                      |                      |
|--------------------|-------------------------------------------|----------------------|----------------------|
|                    |                                           |                      | 80                   |
| $\times$ $\bullet$ | <b>OBJECTS</b>                            | Σχήμα                | Χρώμα                |
| $\Box$             | text $\sim$<br>κόκκινο τρίγωνο<br>1.      | $\blacktriangledown$ | $\blacktriangledown$ |
| $\Box$             | shape $\sim$<br>$\mathbf{v}$ 19<br>circle | $\blacktriangledown$ | $\Box$               |
| $\Box$             | $ \text{image} \vee $<br>Choos            | $\Box$               | $\blacktriangledown$ |

*Εικόνα 11: Περιβάλλον Λογισμικού όπου φαίνονται τα κουμπιά "Play" & "Download"*

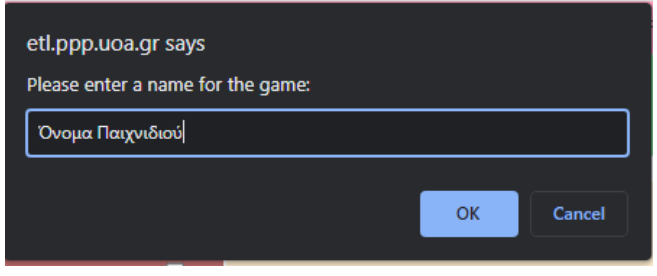

*Εικόνα 12: Πλαίσιο ονοματοδοσίας παιχνιδιού*

#### <span id="page-8-0"></span>Επιλέγοντας ένα Έτοιμο Παιχνίδι - Game Mode

Είτε επιλέξεις ένα από τα διαδικτυακά παιχνίδια, είτε φορτώσεις ένα από το τοπικό σου αρχείο, το λογισμικό τίθεται σε κατάσταση παιξίματος (Play Mode) και εσύ σε ρόλο παίκτη (Εικόνα 13).

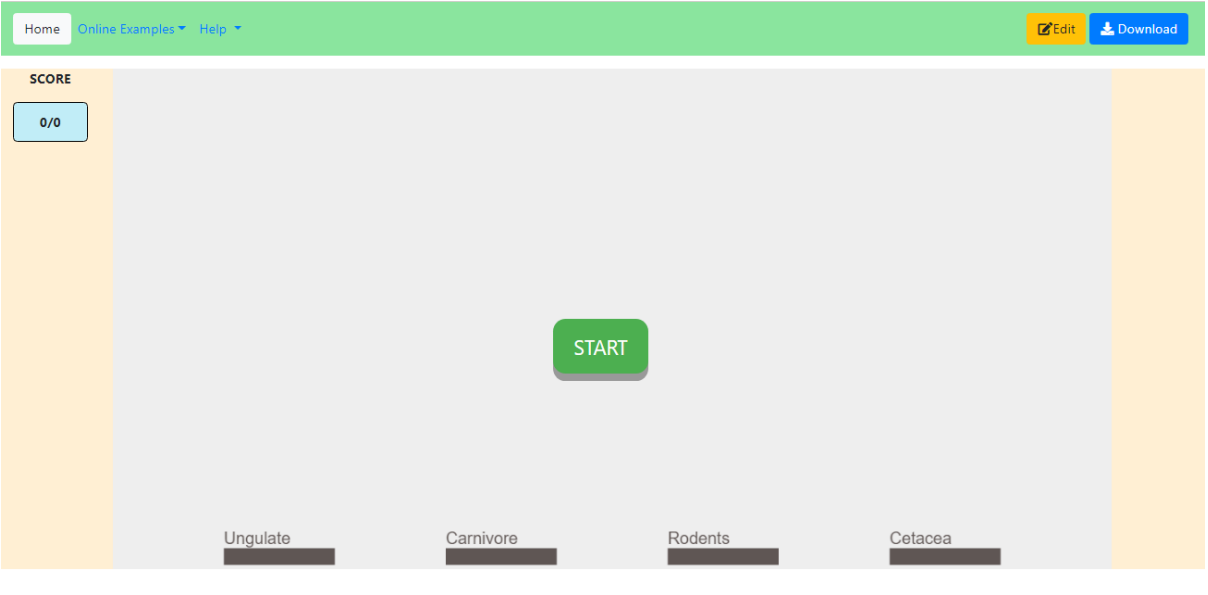

*Εικόνα 13: Λειτουργία παίκτη*

Πατώντας το κουμπί "START", το παιχνίδι ξεκινά και αντικείμενα (λέξεις, εικόνες ή σχήματα) αρχίζουν να πέφτουν με συγκεκριμένο ρυθμό. Στο κάτω μέρος της οθόνης, βρίσκονται σε γκρι μπάρες οι κατηγορίες στις οποίες πρέπει να ταξινομήσεις τα αντικείμενα. Όταν ένα αντικείμενο ταξινομηθεί σωστά στην κατηγορία, τότε η μπάρα θα γίνει πράσινη (Εικόνα 14) και το σκορ θα αυξηθεί κατά 1. Σε περίπτωση που το αντικείμενο ταξινομηθεί σε λάθος κατηγορία, η μπάρα γίνεται κόκκινη (Εικόνα 15) και δεν επηρεάζεται το σκορ.

Εργαστήριο Εκπαιδευτικής Τεχνολογίας – Εγχειρίδιο Sor.B.E.T. http://etl.ppp.uoa.gr/sorbet/ SCORE  $1/17$ 人 Ungulate Cetacea Carnivore Rodents

*Εικόνα 14: Παράδειγμα αντικειμένου που ταξινομείται ορθά*

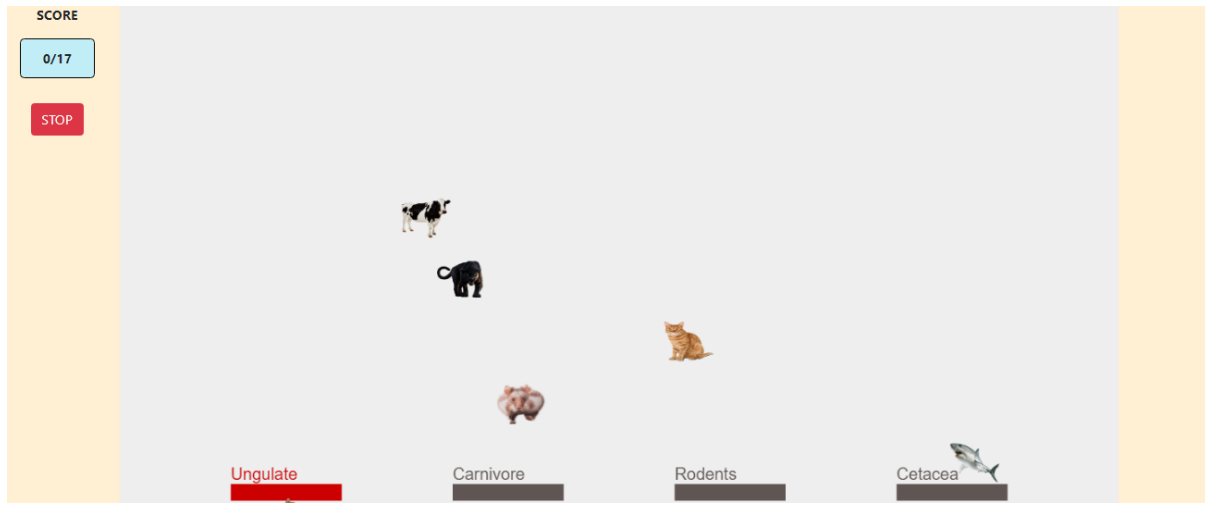

*Εικόνα 15: Παράδειγμα αντικειμένου που ταξινομείται λανθασμένα*

Ο μετρητής του σκορ βρίσκεται επάνω αριστερα (Εικόνα 16) και είναι της μορφής x/y, όπου x ο αριθμός των αντικειμένων που έχουν ταξινομηθεί σωστά και όπου y, ο αριθμός των συνολικών αντικειμένων προς ταξινόμηση.

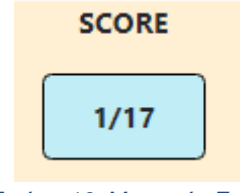

*Εικόνα 16: Μετρητής Σκορ*

#### Τερματισμός Παιχνιδιού

Το παιχνίδι τερματίζει από μόνο του όταν ολοκληρωθεί η ρίψη όλων των προς ταξινόμηση αντικειμένων. Οποτεδήποτε θελήσεις, όμως, μπορείς να τερματίσεις το

**STOP** 

παιχνίδι πατώντας το κουμπί πάνω αριστερά.

Σε οποιαδήποτε περίπτωση, με τον τερματισμό του παιχνιδιού, εμφανίζεται το παρακάτω ειδοποιητικό πλαίσιο (Εικόνα 17), όπου μπορείς να επιλέξεις να παρουσιαστεί αναλυτικά τα σκορ και τα στατιστικά του παιχνιδιού (Show Score and Statistics) (Εικόνα 18), να κατεβάσεις σε αρχείο .PDF το σκορ σου σε μορφή πίνακα (Download Score) και να κλείσεις το παράθυρο (Close).

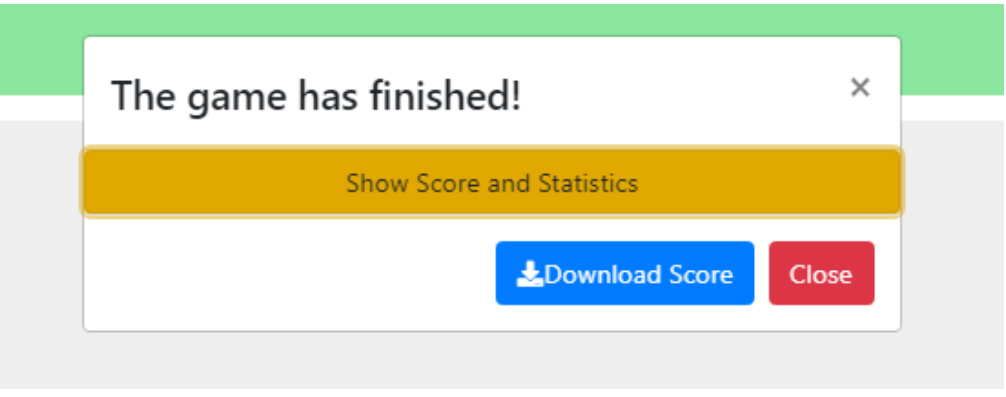

*Εικόνα 17: Ειδοποιητικό πλαίσιο λήξης παιχνιδιού*

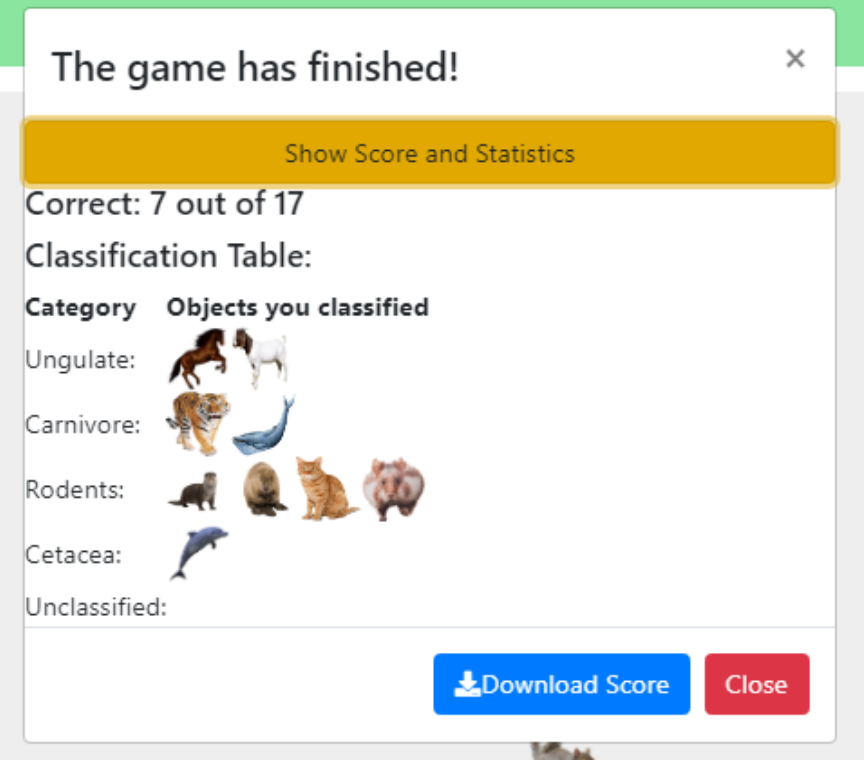

*Εικόνα 18: Παρουσίαση Αναλυτικού Σκορ και Στατιστικών Παιχνιδιού*

### <span id="page-11-0"></span>Επεξεργασία ενός υπάρχοντος Παιχνιδιού - Edit **Mode**

Εάν επιθυμείς να επεξεργαστείς τις ρυθμίσεις ενός έτοιμου παιχνιδιού που υπάρχει online στην πλατφόρμα, ή ενός αποθηκευμένου στη συσκευή του, πρώτα θα πρέπει να το ανοίξεις ή να το φορτώσεις (Load Game) και έπειτα να επιλέξεις το κουμπί "Edit" πάνω δεξιά (Εικόνα 19).

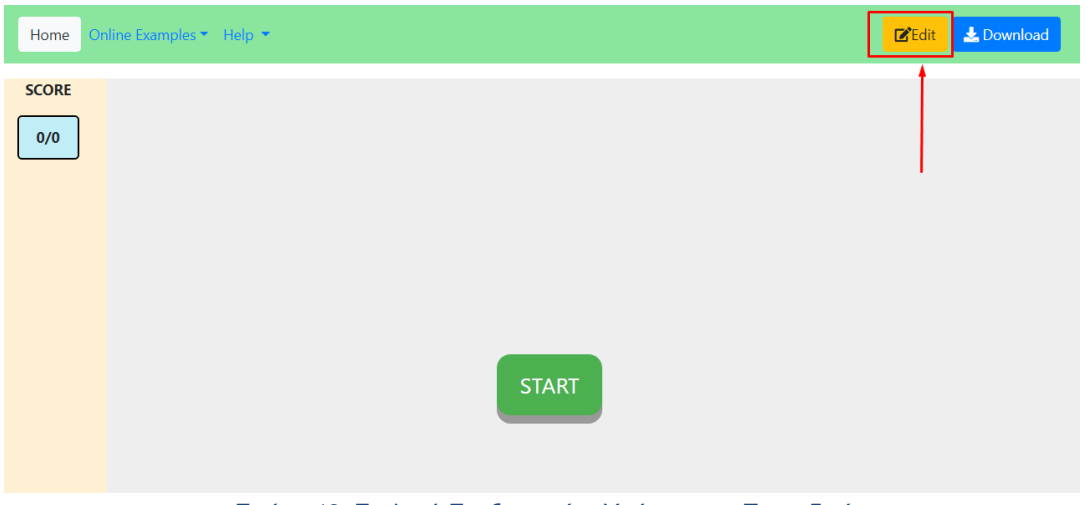

*Εικόνα 19: Επιλογή Επεξεργασίας Υπάρχοντος Παιχνιδιού*

Τότε, θα ανοίξει ο πίνακας που αναφέρθηκε στην ενότητα "Σχεδιασμός Παιχνιδιού", και θα μπορέσεις να επεξεργαστείς τα υπάρχοντα στοιχεία, προσθαφαιρώντας αντικείμενα και στήλες, αλλάζοντας τον αριθμό εμφάνισης των αντικειμένων, αλλά και την αντιστοιχία ταξινόμησης αυτών σε κατηγορίες.